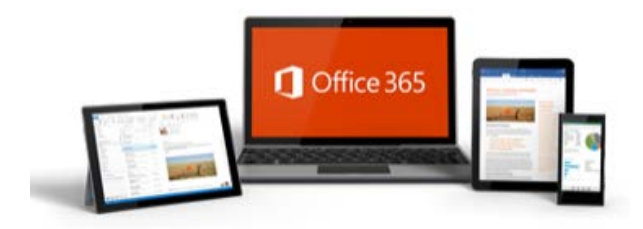

# **WELCOME TO OFFICE 365 EMAIL**

## VIEW YOUR EMAIL ACCOUNT FROM ANY DEVICE

#### **Instructions below:**

#### Web Access

- 1. Open your preferred web browser (Internet Explorer, Chrome, Safari etc…)
- 2. Enter the following web address or click on the link [https://login.microsoftonline.com](https://login.microsoftonline.com/)
- 3. Enter the user name (email address) and password supplied by the Lions Australia National Office
- 4. Setup and verify a mobile number and alternate email address (for validation purposes if password is misplaced)
- 5. Skip through Welcome screens
- 6. Click on the Mail App (Outlook)

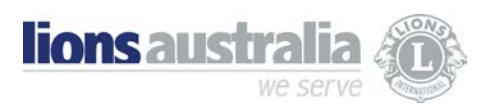

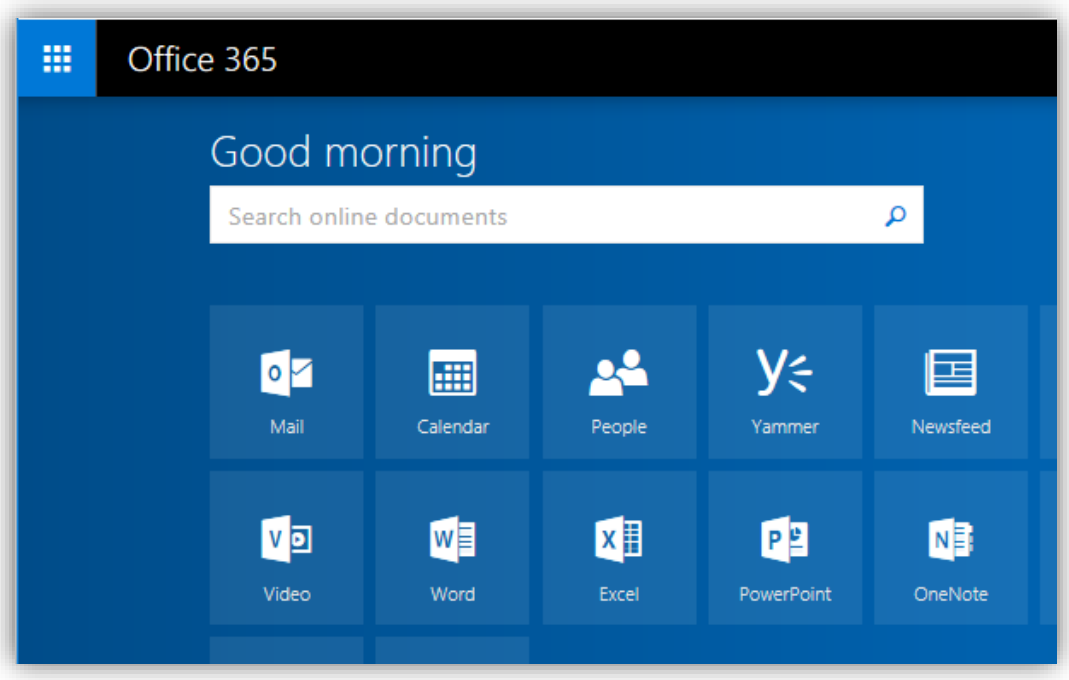

7. Select preferred language and Time Zone (first time)

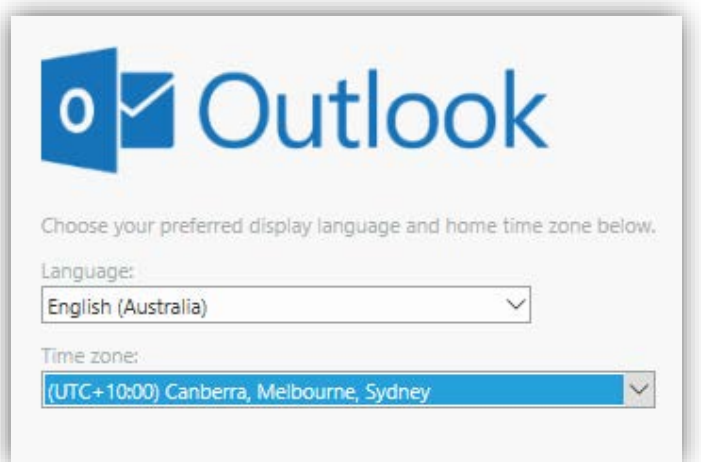

- 8. Mailbox will appear **congratulations, you are ready to send and receive email!**
- 9. Note the license includes web version of Word and Excel as Apps (not the download and install version)

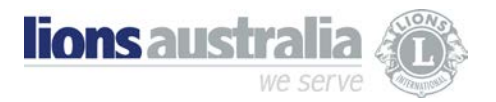

- 10. Optional reset password (must be done at least once before temporary password expires)
	- a. After logging in, click on the account name in the top right corner of the screen
	- b. Select View Account

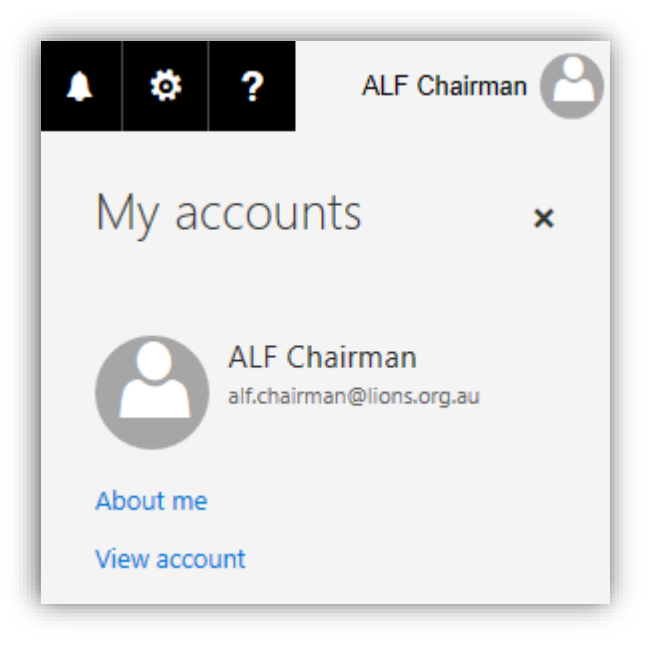

- 11. From the menu on the left, select Security & Privacy
- 12. You will see the option to Change Password

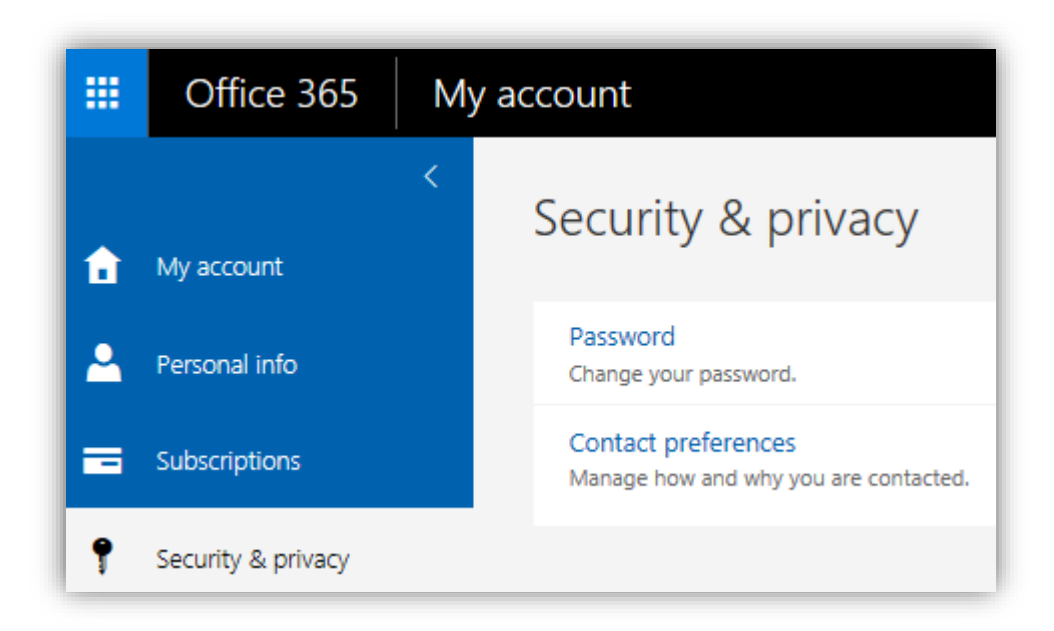

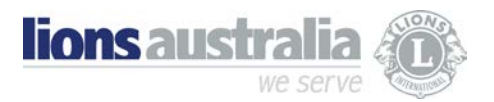

**You can choose to either access your email in the browser, or attach it to your preferred email program. (eg. Gmail, Outlook) NB: See below for more information on various email software providers**

### Mail Software Access (view all of your email accounts together!)

1. Open your favourite mail program settings (Outlook, Apple Mail, Outlook App etc…)

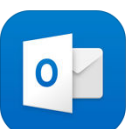

Microsoft Outlook - email and calendar Microsoft Corporation ★★★★★ (66)

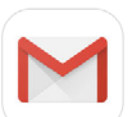

Gmail - email by Google: secure, fast & organised Google, Inc. ★★★★☆ (17)

- 2. Choose to add an account
- 3. Select Exchange
- 4. Enter email address, password, and account name (your choice)
- 5. Software will verify mail account details

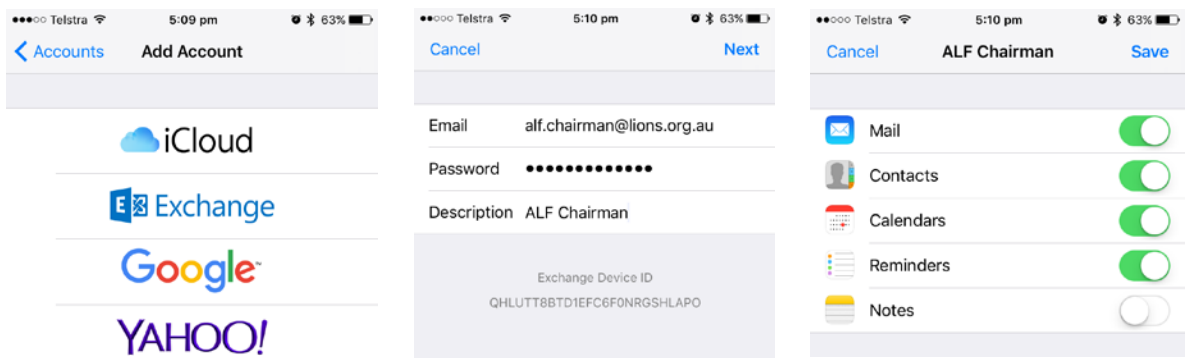

6. Mailbox is setup – **congratulations, you are ready to send and receive email!**

**Please find below an info link for your preferred email provider:**

- **- [Yahoo Mail](https://au.help.yahoo.com/kb/SLN22048.html)**
- **- [Gmail](https://support.google.com/mail/answer/21289?co=GENIE.Platform%3DDesktop&hl)**
- **- [Apple Mail](https://support.apple.com/kb/PH22275?locale=en_US)**
- **- [Outlook Desktop](https://support.office.com/en-us/article/Connect-email-accounts-in-Outlook-on-the-web-Office-365-d7012ff0-924f-4f78-8aca-c3912d886c4d)**
- **- [Outlook App](https://support.office.com/en-us/article/Set-up-email-in-the-Outlook-for-Android-app-886db551-8dfa-4fd5-b835-f8e532091872)**

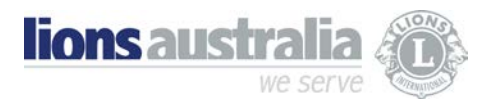

**Don't have a mail App on your phone or tablet? Click on this link<https://www.microsoft.com/en-us/outlook-com/mobile/>**

YES…Office 365 is more than just email! Want to know more?

**Click on the links below:**

**[Office 365 Education and Support](https://support.office.com/en-us/article/Get-started-with-Office-365-education-ab02abe5-a1ee-458c-b749-5b44416ccf14)**

#### **[Outlook Help Center](https://support.office.com/en-us/outlook)**

Over the coming months we will send out more information on the other feature available with this license.

**Centrally managed - Up-to-date internal address book No more redirections - Multi-user access - History retained**

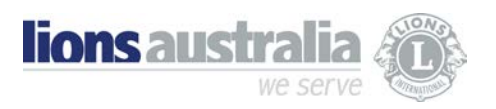